# **BP** Unterrichtsstatistik

# *Benutzerhandbuch UntStat-Web*

**Stand: Version 5\_20200805.14e**

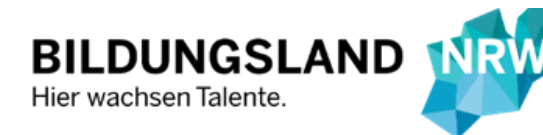

Ministerium für **Schule und Bildung** des Landes Nordrhein-Westfalen

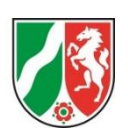

## Impressum

Diese Druckschrift wird im Rahmen der Öffentlichkeitsarbeit des Ministeriums für Schule und Bildung des Landes Nordrhein-Westfalen herausgegeben. Sie darf weder von Parteien noch von Wahlbewerberinnen und -bewerbern oder Wahlhelferinnen und Wahlhelfern während eines Wahlkampfes zum Zwecke der Wahlwerbung verwendet werden. Dies gilt für Landtags-, Bundestags- und Kommunalwahlen sowie für die Wahl der Mitglieder des Europäischen Parlaments. Missbräuchlich ist insbesondere die Verteilung auf Wahlveranstaltungen, an Informationsständen der Parteien sowie das Einlegen, Aufdrucken oder Aufkleben parteipolitischer Informationen oder Werbemittel. Untersagt ist gleichfalls die Weitergabe an Dritte zum Zwecke der Wahlwerbung. Eine Verwendung dieser Druckschrift durch Parteien oder sie unterstützende Organisationen ausschließlich zur Unterrichtung ihrer eigenen Mitglieder bleibt hiervon unberührt. Unabhängig davon, auf welchem Weg und in welcher Anzahl diese Schrift verteilt worden ist, darf sie auch ohne zeitlichen Bezug zu einer bevorstehenden Wahl nicht in einer Weise verwendet werden, die als Parteinahme der Landesregierung zu Gunsten einzelner Gruppen verstanden werden könnte.

Trotz größter Sorgfalt kann keine Gewähr für die Richtigkeit aller Angaben übernommen werden.

Druck erfolgte am 05. August 2020

#### Herausgeber

Ministerium für Schule und Bildung Des Landes Nordrhein-Westfalen Völklinger Str. 49 40221 Düsseldorf

Telefon 0211 58678-40 Telefax 0211 5867-3220 [poststelle@msb.nrw.de](mailto:poststelle@msb.nrw.de) [www.schulministerium.nrw.de](http://www.schulministerium.nrw.de/)

© 2020 MSB

<span id="page-1-0"></span>Ansprechpersonen für den Support der Anwendung im Statistikreferat (114)

Kai Ißler +49 (0211) 5867 - 3773 [kai.issler@msb.nrw.de](mailto:kai.issler@msb.nrw.de)

Günther Lutzka  $+49 (0211) 5867 - 3576$  [guenther.lutzka@msb.nrw.de](mailto:guenther.lutzka@msb.nrw.de)

#### Ansprechperson für den technischen Support der Anwendung im IT-Referat (133)

Ulrich Blomeyer +49 (0211) 5867 - 3617 [ulrich.blomeyer@msb.nrw.de](mailto:ulrich.blomeyer@msb.nrw.de)

# Über dieses Benutzerhandbuch

<span id="page-2-0"></span>

Dieses Benutzerhandbuch ist interaktiv – es enthält also gekennzeichnete und nicht gekennzeichnete Schaltflächen, die Sie durch das Handbuch leiten. Sobald der Mauszeiger im Dokument als Hand erscheint, können Sie diesen Bereich der Anleitung anklicken.

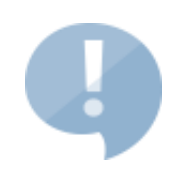

Dieses Handbuch ist eine technische Dokumentation der Schulverwaltungssoftware *UntStat-Web* ab Version 5.

Für eine fachliche Dokumentation des Verfahrens der Unterrichtstatistik besuchen Sie bitte das [UntStat-Wiki](https://schulverwaltungsinfos.nrw.de/untstat/wiki/index.php?title=Hauptseite) oder da[s UntStat-Forum.](https://schulverwaltungsinfos.nrw.de/untstat/forum/)

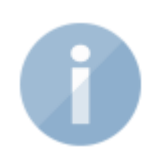

Das Benutzerhandbuch ermöglicht den Zugriff auf die einzelnen Themen sowohl vi[a Inhaltsverzeichnis](#page-3-0) als auch über [Abbildungen,](#page-5-0) die Sie mit Verlinkungen zu einer Übersicht über die wichtigsten Funktionen des Programms weiterleiten.

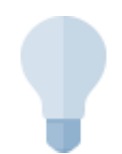

Sie finden ein Thema in dieser Anleitung nicht berücksichtigt? Sie haben Fragen oder Verbesserungsvorschläge[? Bitte kontaktieren](mailto:untstat@msb.nrw.de?subject=Handbuch%20UntStat-Web) Sie uns!

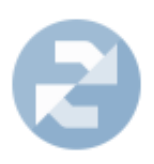

Dieses Benutzerhandbuch wird, wie die Anwendung selbst auch, laufend aktualisiert. Bitte prüfen Sie daher regelmäßig, ob Ihr Handbuch auf dem aktuellen Stand ist. [Die jeweils aktuelle Version des Benutzerhandbuchs](https://schulverwaltungsinfos.nrw.de/untstat/wiki/index.php?title=Benutzerhandbuch_UntStat-Web)  [können Sie sich hier herunterladen.](https://schulverwaltungsinfos.nrw.de/untstat/wiki/index.php?title=Benutzerhandbuch_UntStat-Web)

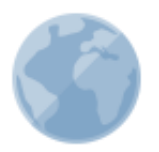

Bitte prüfen Sie, ob Sie dieses Dokument tatsächlich ausgedruckt werden muss.

# Ministerium für Schule und Bildung<br>des Landes Nordrhein-Westfalen

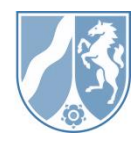

# <span id="page-3-1"></span><span id="page-3-0"></span>**Inhalt**

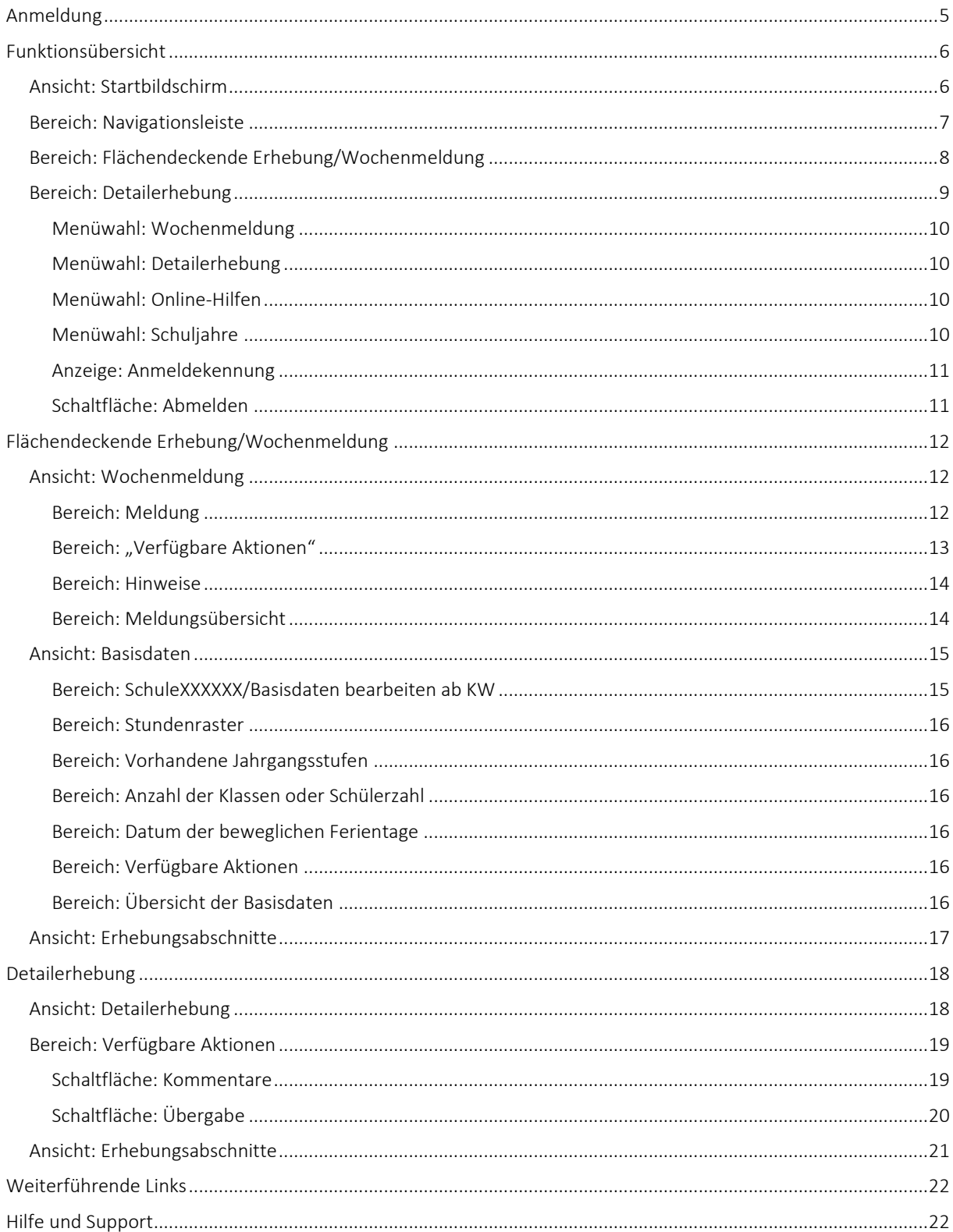

### <span id="page-4-0"></span>Anmeldung

Bei UntStat-Web handelt es sich um eine zentrale Schulverwaltungsanwendung. Seit dem Schuljahr 2020/2021 ist sie der einzige Meldeweg des Fachverfahrens der Unterrichtsstatistik. Mit UntStat-Web können Sie Daten für die Wochenmeldungen sowie die Detailerhebung einreichen. UntStat-Web kann über die URL

#### <http://www.untstat.nrw.de/>

gestartet werden.

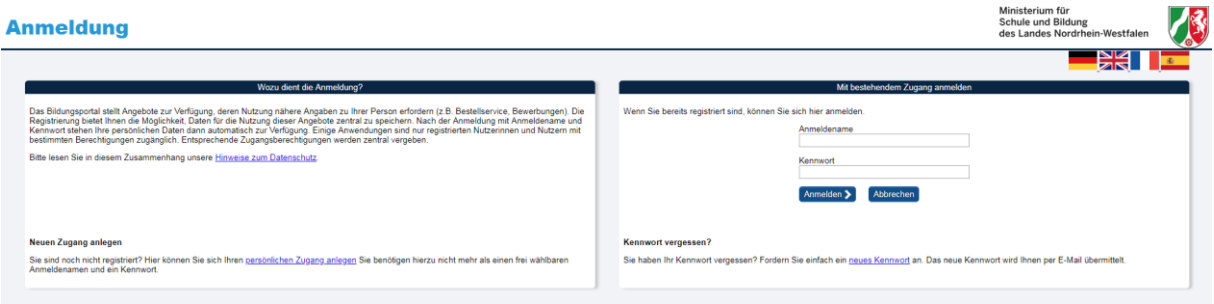

Melden Sie sich nach dem Aufruf der URL mit den Zugangsdaten Ihrer Schule an (in der Regel adminXXXXXX mit XXXXXX = Schulnummer sowie dem Passwort Ihrer Schule für das Bildungsportal). Es ist außerdem möglich, einen Benutzer im Bildungsportal anzulegen, dessen Zugriff sich auf die UntStat beschränkt. [Nähere Informationen dazu erhalten Sie unter den Hinweisen zur Rechtevergabe im](https://schulverwaltungsinfos.nrw.de/untstat/wiki/index.php?title=Hinweise_zur_Rechtevergabe_im_Bildungsportal)  [Bildungsportal im UntStat-Wiki.](https://schulverwaltungsinfos.nrw.de/untstat/wiki/index.php?title=Hinweise_zur_Rechtevergabe_im_Bildungsportal)

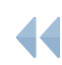

[Zurück zum Inhaltsverzeichnis](#page-3-1)

# <span id="page-5-2"></span>Funktionsübersicht

## Ansicht: Startbildschirm

Nach der Anmeldung in UntStat-Web erscheint die Ansicht "Startbildschirm". Klicken Sie in einen der drei Bereiche, um Näheres zu erfahren.

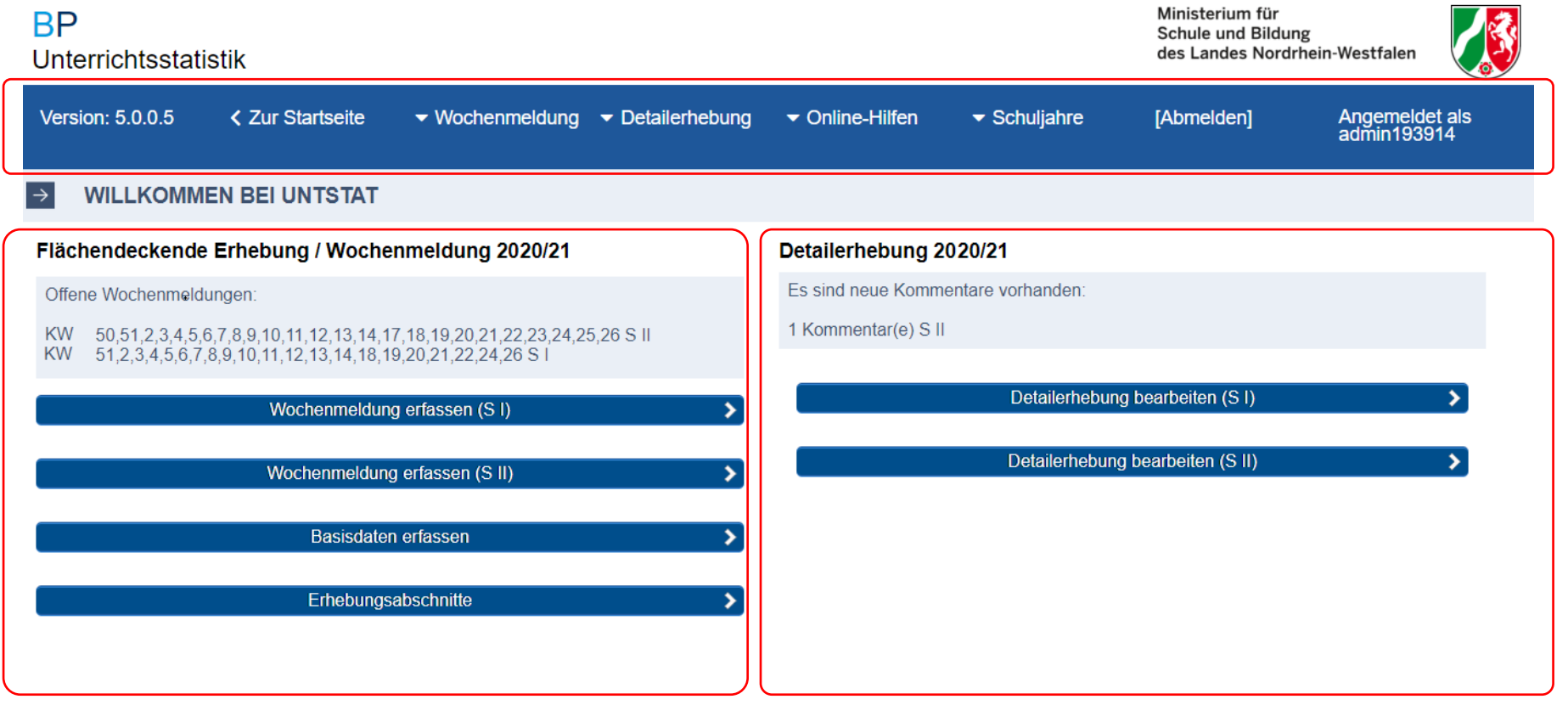

<span id="page-5-1"></span><span id="page-5-0"></span>↑ zurück zum Seitenanfang

@ 2020 Ministerium für Schule und Bildung des Landes Nordrhein-Westfalen [Impressum]

### Bereich: Navigationsleiste

Die Navigationsleiste in UntStat-Web ermöglicht es, aus jedem Bereich der Anwendung die wichtigsten Funktionen aufzurufen. Bitte klicken Sie auf die Schaltfläche, über deren Funktionalität Sie mehr erfahren möchten:

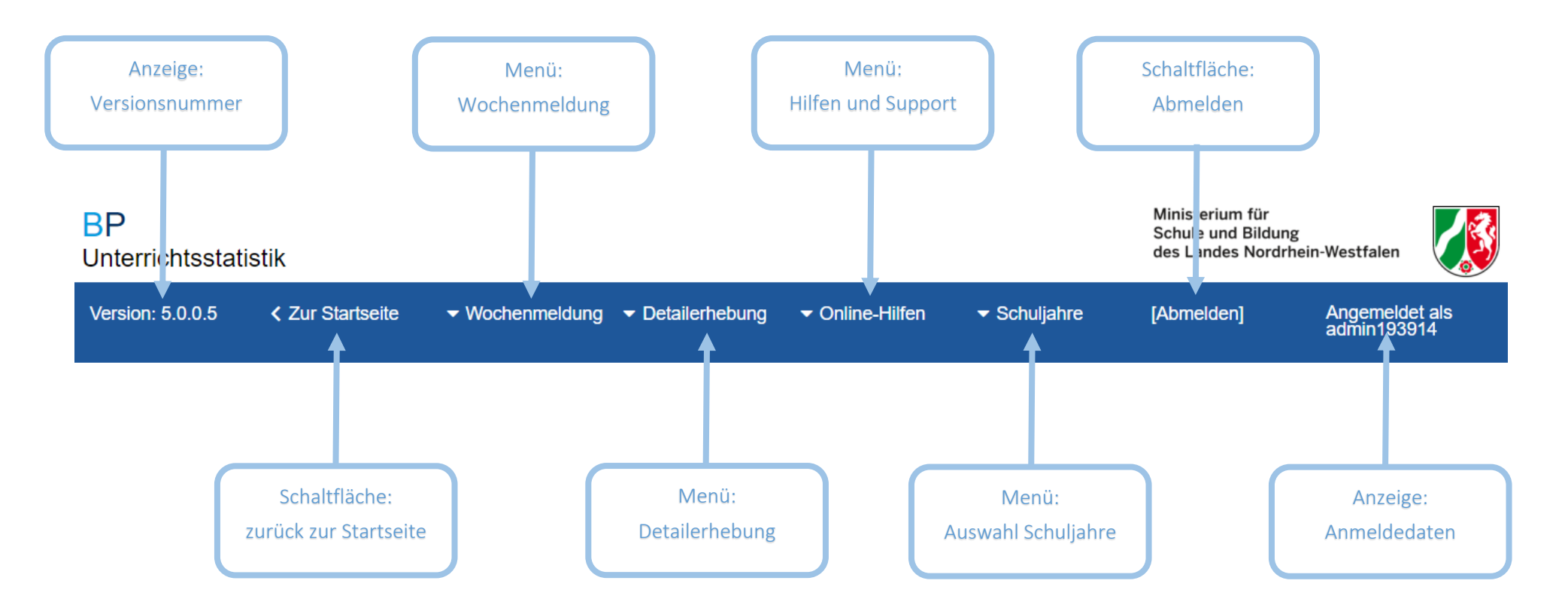

<span id="page-6-0"></span>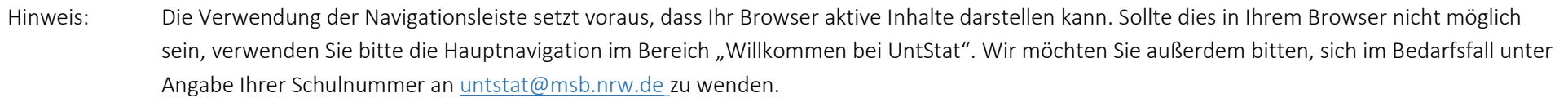

### Bereich: Flächendeckende Erhebung/Wochenmeldung

Der Bereich "Flächendeckende Erhebung/Wochenmeldung" ermöglicht einen schnellen Überblick über offene Meldungen und den Zugriff auf die wichtigsten Bereiche zur Eingabe von Daten.

<span id="page-7-0"></span>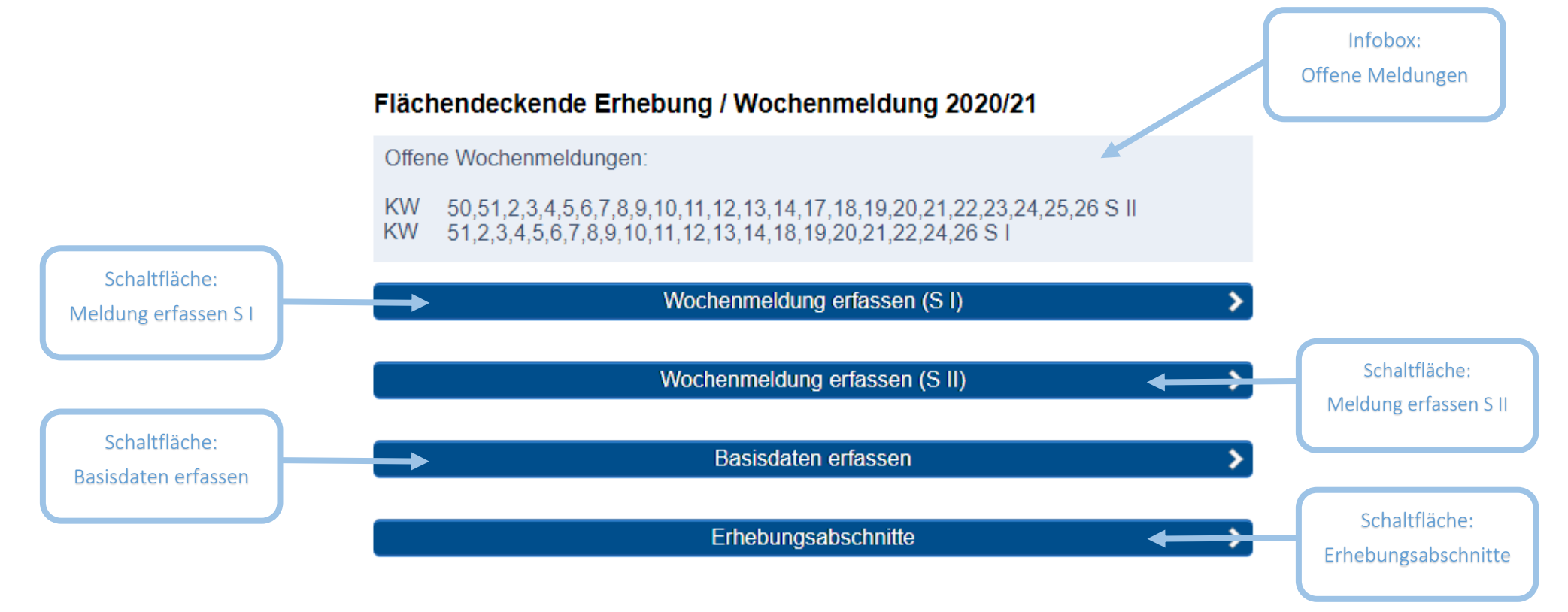

### Bereich: Detailerhebung

Der Bereich "Detailerhebung" ermöglicht einen schnellen Überblick über notwendige Handlungsweisen im Verfahren und den Zugriff auf die wichtigsten Bereiche zur Eingabe von Daten.

<span id="page-8-0"></span>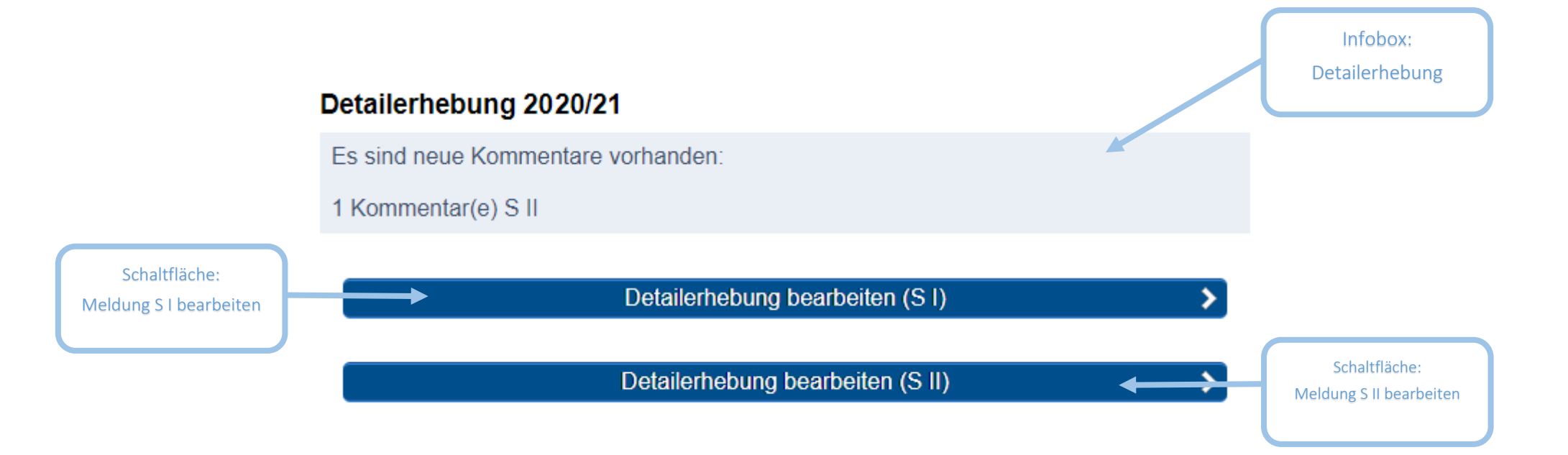

#### <span id="page-9-7"></span><span id="page-9-5"></span><span id="page-9-4"></span><span id="page-9-0"></span>Menüwahl: Wochenmeldung

<span id="page-9-6"></span><span id="page-9-3"></span>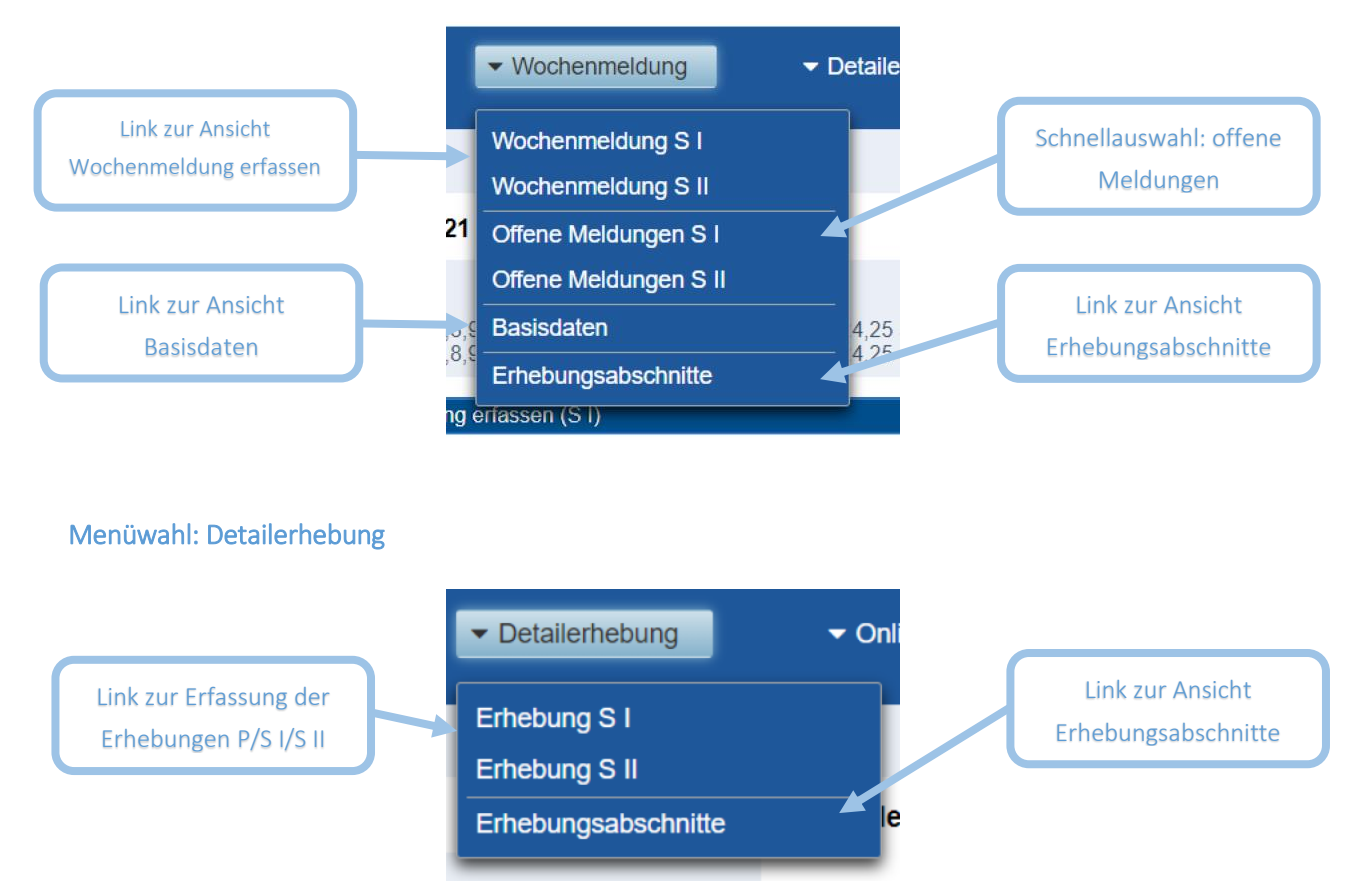

#### <span id="page-9-2"></span><span id="page-9-1"></span>Menüwahl: Online-Hilfen

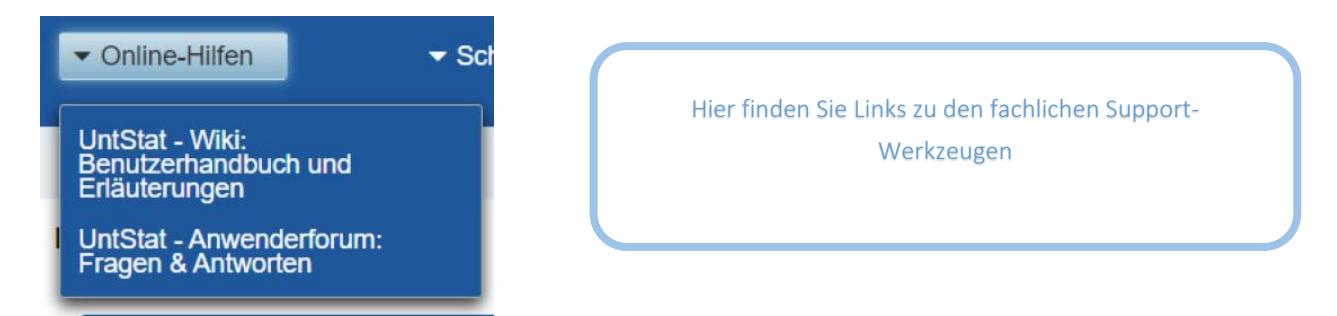

#### Menüwahl: Schuljahre

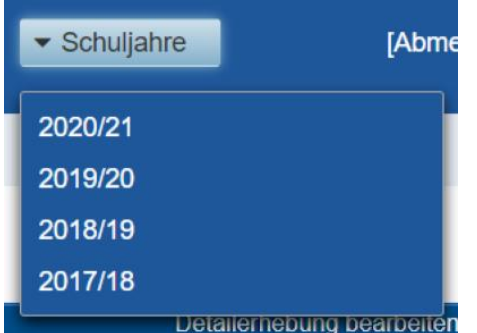

Die Schaltflächen ermöglichen die Auswahl der (abgeschlossenen) Erhebungen der Schuljahre 2017/18 bis 2019/20. Bitte beachten Sie, dass Sie für zurückliegende Erhebungen keine Daten mehr eingeben, sondern diese lediglich lesen können.

<span id="page-10-3"></span><span id="page-10-2"></span><span id="page-10-0"></span>Anzeige: Anmeldekennung

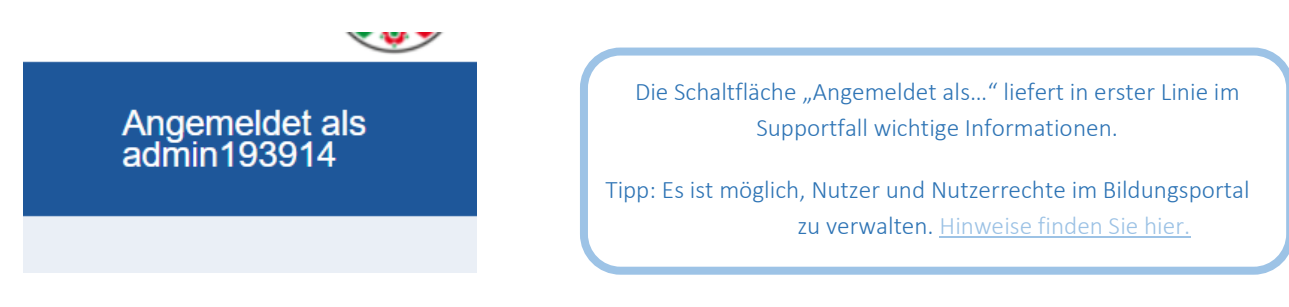

#### <span id="page-10-1"></span>Schaltfläche: Abmelden

Mit der Anwahl der Schaltfläche "Abmelden" verlassen Sie die Anwendung UntStat-Web. Zugleich beenden Sie damit Ihre Sitzung im Bildungsportal.

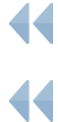

[Zurück zum Inhaltsverzeichnis](#page-3-1)

[Zurück zu Ansicht: Startbildschirm](#page-5-1)

# <span id="page-11-0"></span>Flächendeckende Erhebung/Wochenmeldung

Die Wochenmeldungen sind von Schulen wöchentlich abzugeben. Die Abgabe der Meldung ist ab dem jeweiligen Freitag einer Woche möglich.

Die Abgabe einer Wochenmeldung ist nur möglich, wenn für die entsprechende Woche Basisdaten hinterlegt worden sind. Bitte geben Sie daher zunächst die Basisdaten ein.

### <span id="page-11-1"></span>Ansicht: Wochenmeldung

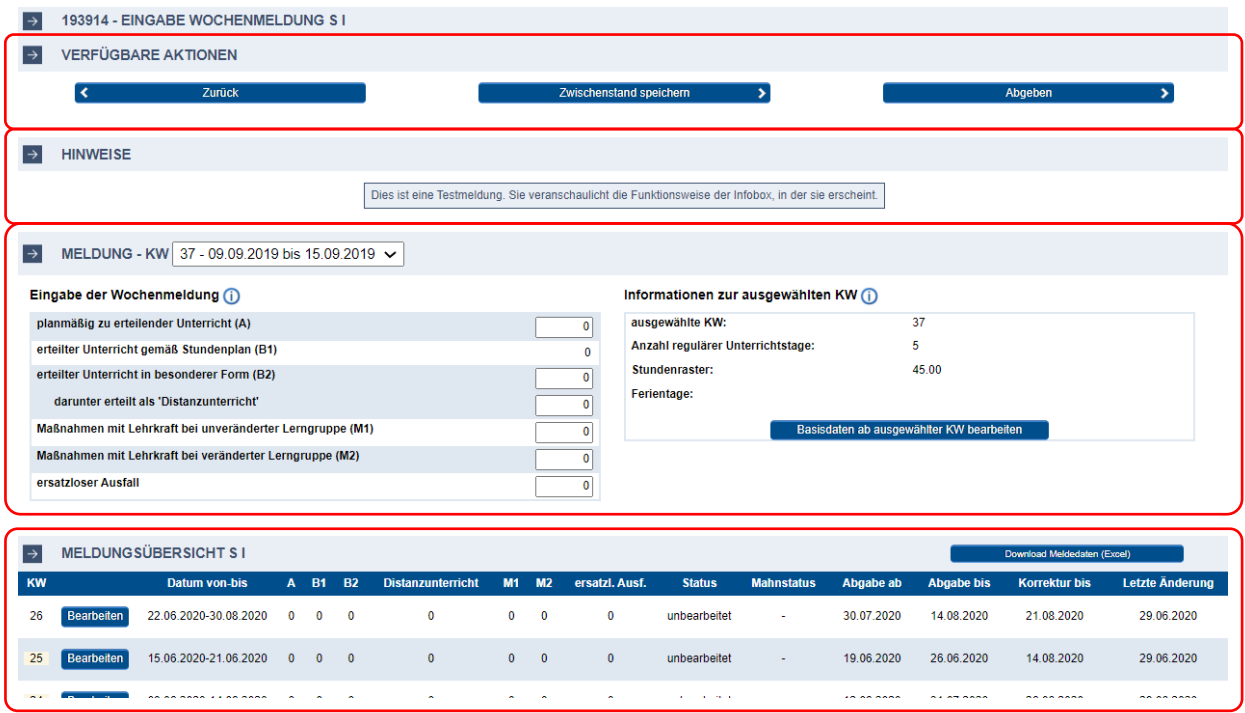

Aus der Ansicht "Startbildschirm" gelangen Sie mit dem Menüpunkt "Wochenmeldung erfassen" zur zentralen Ansicht für die Bearbeitung von Daten zur flächendeckenden Erhebung (der "Wochenmeldung"). Alternativ können Sie im Hauptmenü über den Reiter "Wochenmeldung" die Schaltfläche "Wochenmeldung P/S I/S II" wählen.

Die Ansicht "Wochenmeldung erfassen" gliedert sich in vier Bereiche (in der Abbildung rot markiert).

#### <span id="page-11-2"></span>Bereich: Meldung

Rufen Sie im Bereich "Meldung" mit Hilfe des Dropdownmenüs die entsprechende Woche auf, die Sie bearbeiten wollen. Beim Aufruf der Seite ist standardmäßig die aktuelle Woche ausgewählt.

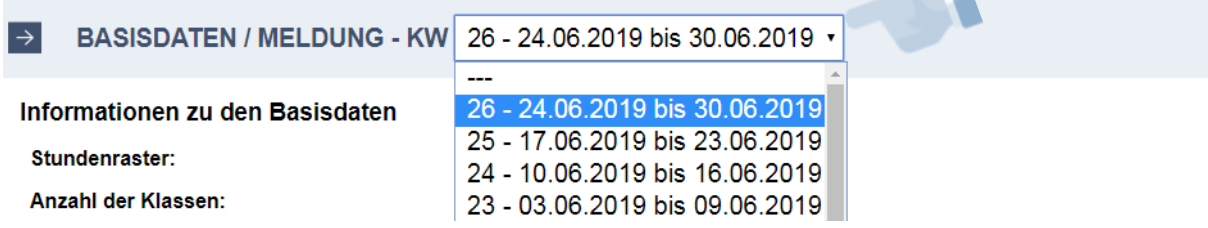

In den Datenfeldern im Bereich "Meldung" können Sie nun die Meldungsdaten eintragen. Die Summe B1 wird nach dem Speichern bzw. der Abgabe Ihrer Daten automatisch berechnet. Sie kann daher nicht händisch eingegeben werden.

#### Eingabe der Wochenmeldung (i)

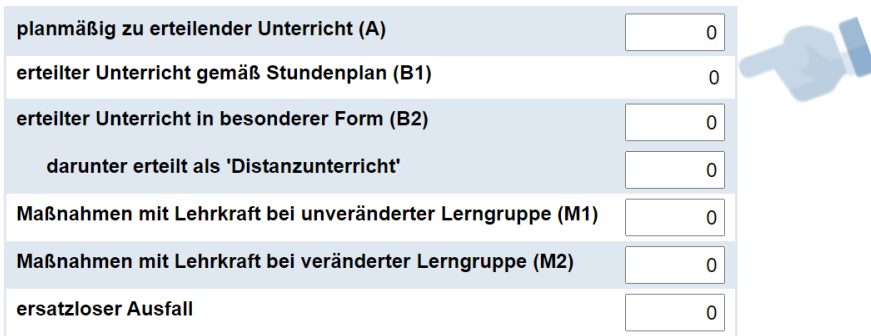

In der Übersicht "Information zur ausgewählten KW" werden Ihnen die für die ausgewählte Woche hinterlegten Basisdaten angezeigt. Sollten für die ausgewählte Kalenderwoche noch keine Basisdaten hinterlegt worden sein, können Sie mit der Schaltfläche "Basisdaten ab ausgewählter KW bearbeiten" in die Ansicht "Basisdaten" wechseln.

#### Informationen zur ausgewählten KW (i)

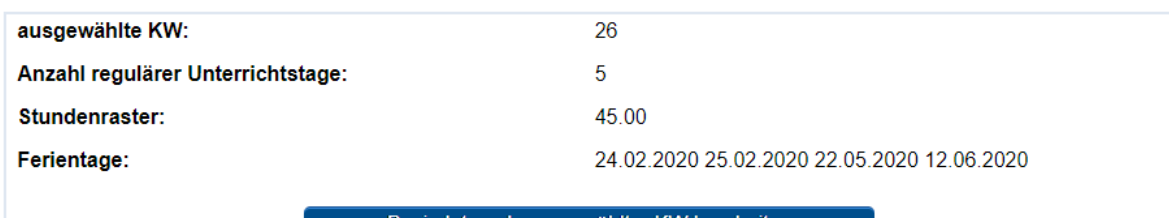

Basisdaten ab ausgewählter KW bearbeiten

Bitte beachten Sie, dass sie keine Wochenmeldungen für Kalenderwochen abgeben können, für die Sie keine Basisdaten hinterlegt haben!

#### <span id="page-12-0"></span>Bereich: "Verfügbare Aktionen"

Im Bereich "Verfügbare Aktionen" können Sie eingegebene Daten mit der Schaltfläche "Zwischenstand speichern" sichern, mit der Schaltfläche "Abgeben" für die gewählte Kalenderwoche übernehmen oder den Bereich mit der Schaltfläche "Zurück" verlassen. Von Ihnen zuvor eingegebene Daten werden bei Verlassen der Eingabemaske nicht gespeichert, sofern Sie diese nicht explizit mit der Schaltfläche "Speichern" gespeichert haben.

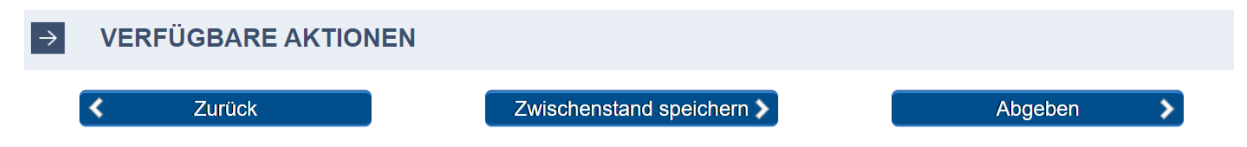

Ihre Eingaben werden bei der Abgabe einer automatischen Prüfung unterzogen. Die Ergebnisse dieser Prüfung werden Ihnen gegebenenfalls im Bereich "Datenüberprüfung" angezeigt:

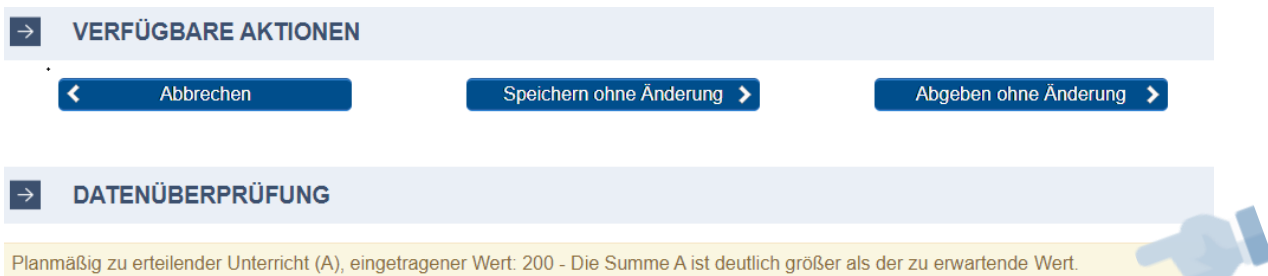

Bitte prüfen Sie Ihre Meldung anhand der Hinweise. Anschließend können Sie den Zwischenstand der Meldung speichern ("Speichern ohne Änderung") oder für die zentrale Auswertung übermitteln ("Abgeben ohne Änderung").

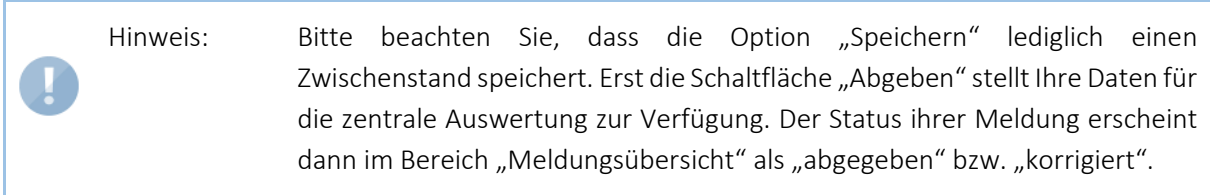

#### <span id="page-13-0"></span>Bereich: Hinweise

Hier finden Sie für die jeweils ausgewählten Wochen Hinweise und Tipps, die Ihnen bei der Bearbeitung der Meldungen der jeweiligen Wochen helfen können. Die Texte können aktive Verlinkungen in das UntStat-Forum oder das UntStat-Wiki enthalten, die Sie durch Anklicken erreichen.

**HINWEISE**  $\rightarrow$ 

Dies ist eine Testmeldung. Sie veranschaulicht die Funktionsweise der Infobox, in der sie erscheint.

#### <span id="page-13-1"></span>Bereich: Meldungsübersicht

Hier finden Sie eine Übersicht über die Wochen des Schuljahres. Mit der Schaltfläche "Bearbeiten" können Sie hier unmittelbar konkrete Wochen auswählen, die Sie bearbeiten wollen.

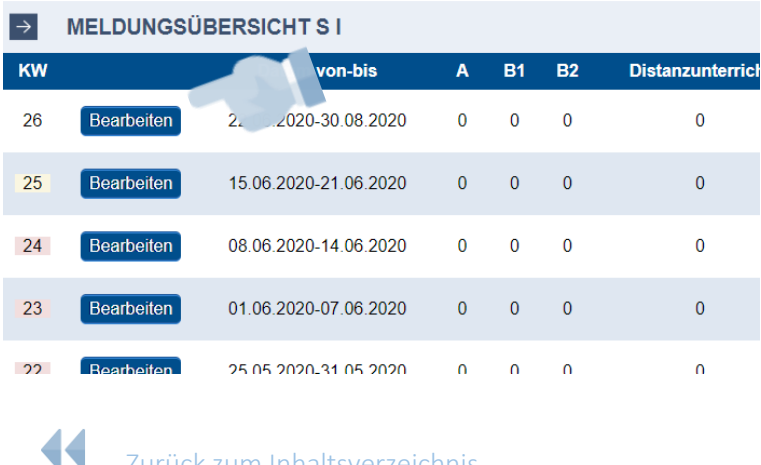

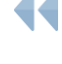

[Zurück zum Inhaltsverzeichnis](#page-3-1)

Zurück zu Ansicht: [Startbildschirm](#page-5-1)

[Zurück zu Ansicht:](#page-16-0) Wochenmeldung

### <span id="page-14-2"></span><span id="page-14-0"></span>Ansicht: Basisdaten

Die Basisdaten dienen sowohl der Abbildung der Besonderheiten Ihrer Schule (z.B. das Stundenraster) als auch der Speicherung von Informationen. Daten für die Wochenmeldung können nur dann eingeliefert werden, wenn für die entsprechende Woche Basisdaten hinterlegt worden sind.

Aus der Ansicht "Startbildschirm" gelangen Sie mit der Schaltfläche "Basisdaten erfassen" oder aus dem Hauptmenü über den Reiter "Wochenmeldung" und den Menüpunkt "Basisdaten" in die Ansicht "Basisdaten erfassen". Die Ansicht umfasst unterschiedliche Bereiche:

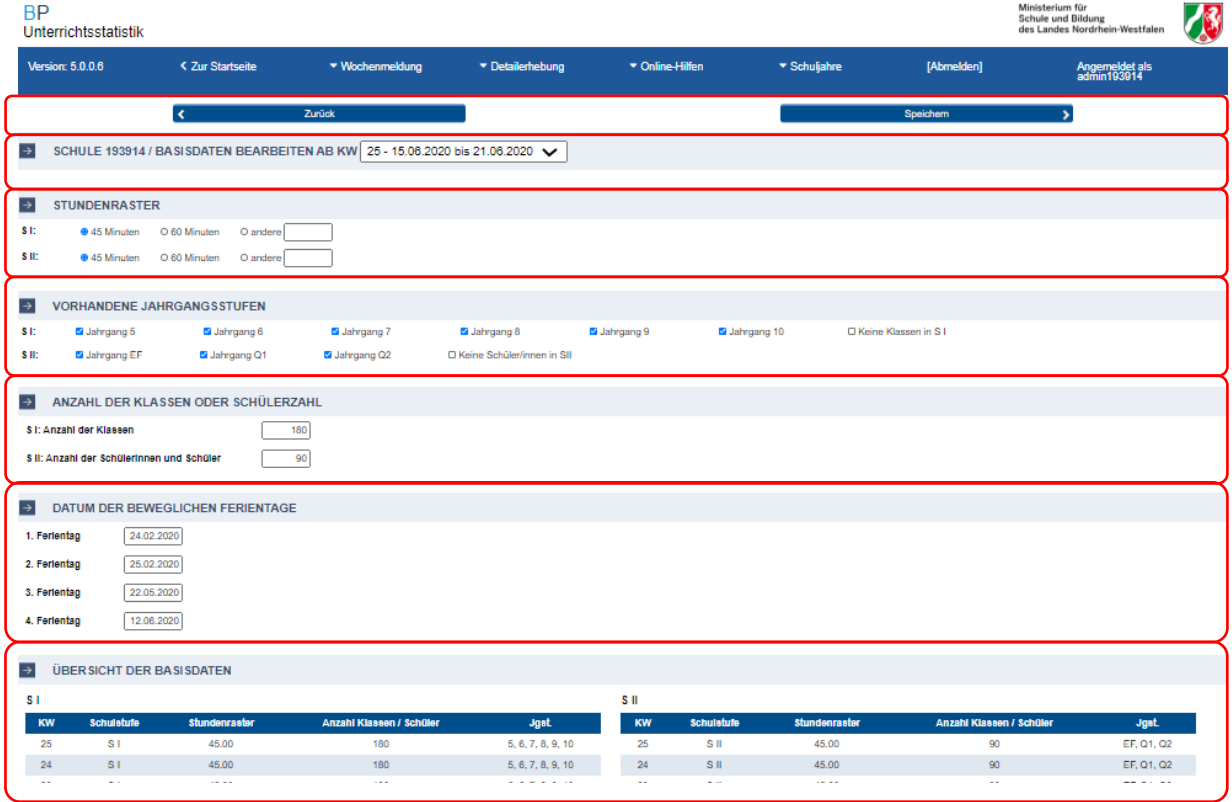

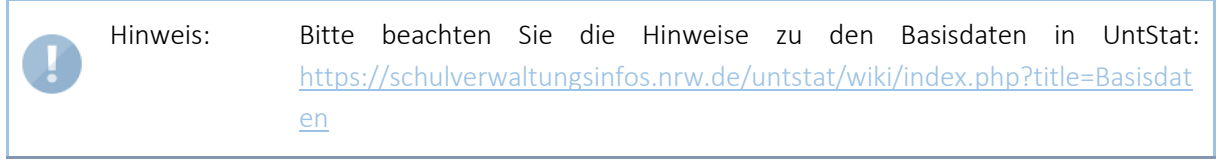

#### <span id="page-14-1"></span>Bereich: SchuleXXXXXX/Basisdaten bearbeiten ab KW

Wählen Sie im Dropdownmenü am Ende der Zeile mit einem einfachen Klick die Woche aus, ab der Sie die Basisdaten eingeben bzw. verändern möchten.

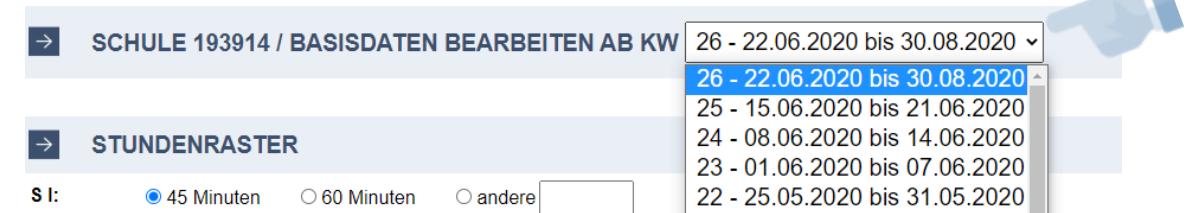

 $\sim$ 

#### <span id="page-15-0"></span>Bereich: Stundenraster

Wählen Sie das Stundenraster aus: 45-Minuten oder 60-Minuten. Sollte an Ihrer Schule z.B. ein 67,5- Minutenraster eingeführt worden sein, so markieren Sie die Option "andere" und tragen im nebenstehenden Eingabefeld "67,5" ein. Die Eingabe von Stunden erfolgt durch Sie anschließend in Ihrem schuleigenen Raster.

#### <span id="page-15-1"></span>Bereich: Vorhandene Jahrgangsstufen

Markieren Sie die Jahrgangsstufen, die an Ihrer Schule beschult werden Sollten Sie eine Schule im Aufbau sein oder sollte der Unterricht auslaufen, markieren Sie bitte bei Bedarf mit den Schaltflächen "Keine Klassen in SI" bzw. "Keine Schüler/innen in S II", dass kein Unterricht in der jeweiligen Schulstufe erteilt wird.

#### <span id="page-15-2"></span>Bereich: Anzahl der Klassen oder Schülerzahl

Geben Sie für die Primarstufe und Sekundarstufe I die Anzahl der Klassen ein. Für die Sekundarstufe II geben Sie bitte die Anzahl der Schülerinnen und Schüler ein.

#### <span id="page-15-3"></span>Bereich: Datum der beweglichen Ferientage

Geben Sie die Daten für die beweglichen Ferientage ein.

#### <span id="page-15-4"></span>Bereich: Verfügbare Aktionen

Nach der Eingabe können Sie die Basisdaten mit der Schaltfläche "Speichern" für die gewählte Kalenderwoche übernehmen.

Nach der erfolgreichen Übermittlung der Daten wird Ihnen in der Infobox der folgende Dialog angezeigt:

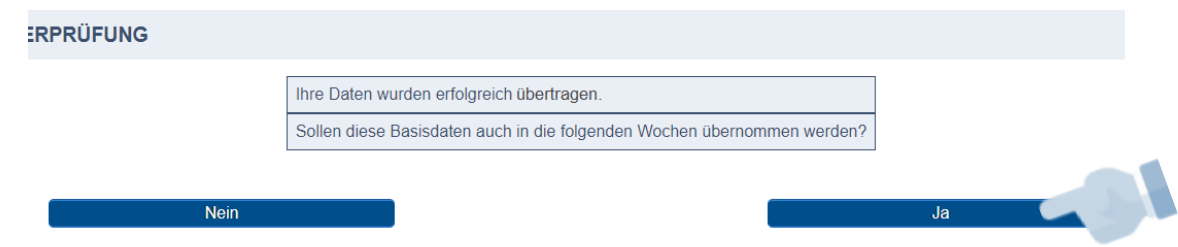

Bestätigen Sie die Abfrage mit der Schaltfläche "Ja", wenn Sie beispielsweise die Basisdaten zu Beginn des Schuljahres eingeben, um sie in die folgenden Wochen zu übertragen.

#### <span id="page-15-5"></span>Bereich: Übersicht der Basisdaten

In der "Übersicht der Basisdaten" können Sie die von Ihnen eingereichten Basisdaten einsehen und so überprüfen, ob Ihre Daten wunschgemäß übernommen worden sind.

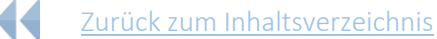

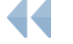

- [Zurück zu Ansicht:](#page-5-1) Startbildschirm
- [Zurück zu Ansicht:](#page-11-1) Basisdaten

# <span id="page-16-1"></span><span id="page-16-0"></span>Ansicht: Erhebungsabschnitte

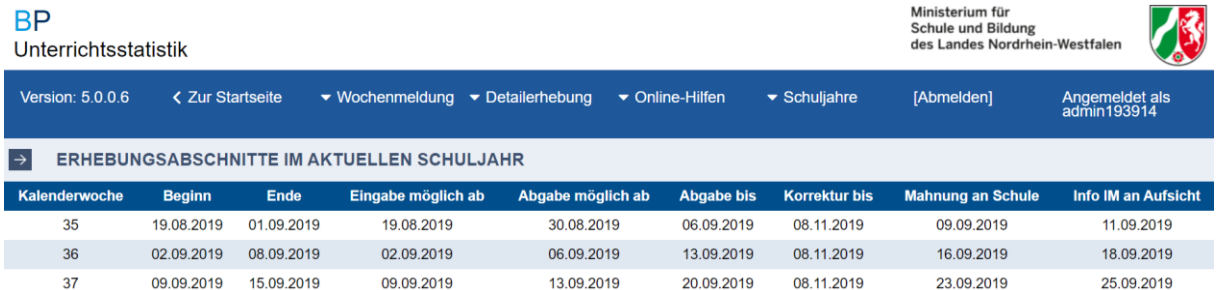

Aus der Ansicht "Startbildschirm" gelangen Sie im Abschnitt "Flächendeckende Erhebung" über die Schaltfläche "Erhebungsabschnitte" in die Ansicht "Erhebungsabschnitte". Alternativ erreichen Sie diese Ansicht über den Reiter "Wochenmeldung" und die Schaltfläche "Erhebungsabschnitte" des Hauptmenüs.

In dieser Ansicht finden Sie die Übersicht über die Erhebungsabschnitte sowie alle anhängigen Fristen im Überblick.

Hinweis: Bitte beachten Sie im Besonderen die Abgabe- und Korrekturfristen. Eine Änderung der von Ihnen eingereichten Daten ist nach dem unter "Korrektur bis" vermerkten Zeitpunkt nicht mehr möglich.

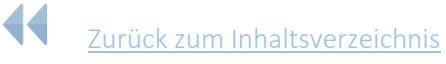

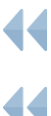

Zurück zu Ansicht: [Startbildschirm](#page-5-1)

Zurück zu Ansicht: [Wochenmeldung erfassen](#page-16-0)

## <span id="page-17-2"></span><span id="page-17-0"></span>**Detailerhebung**

### <span id="page-17-1"></span>**Ansicht: Detailerhebung**

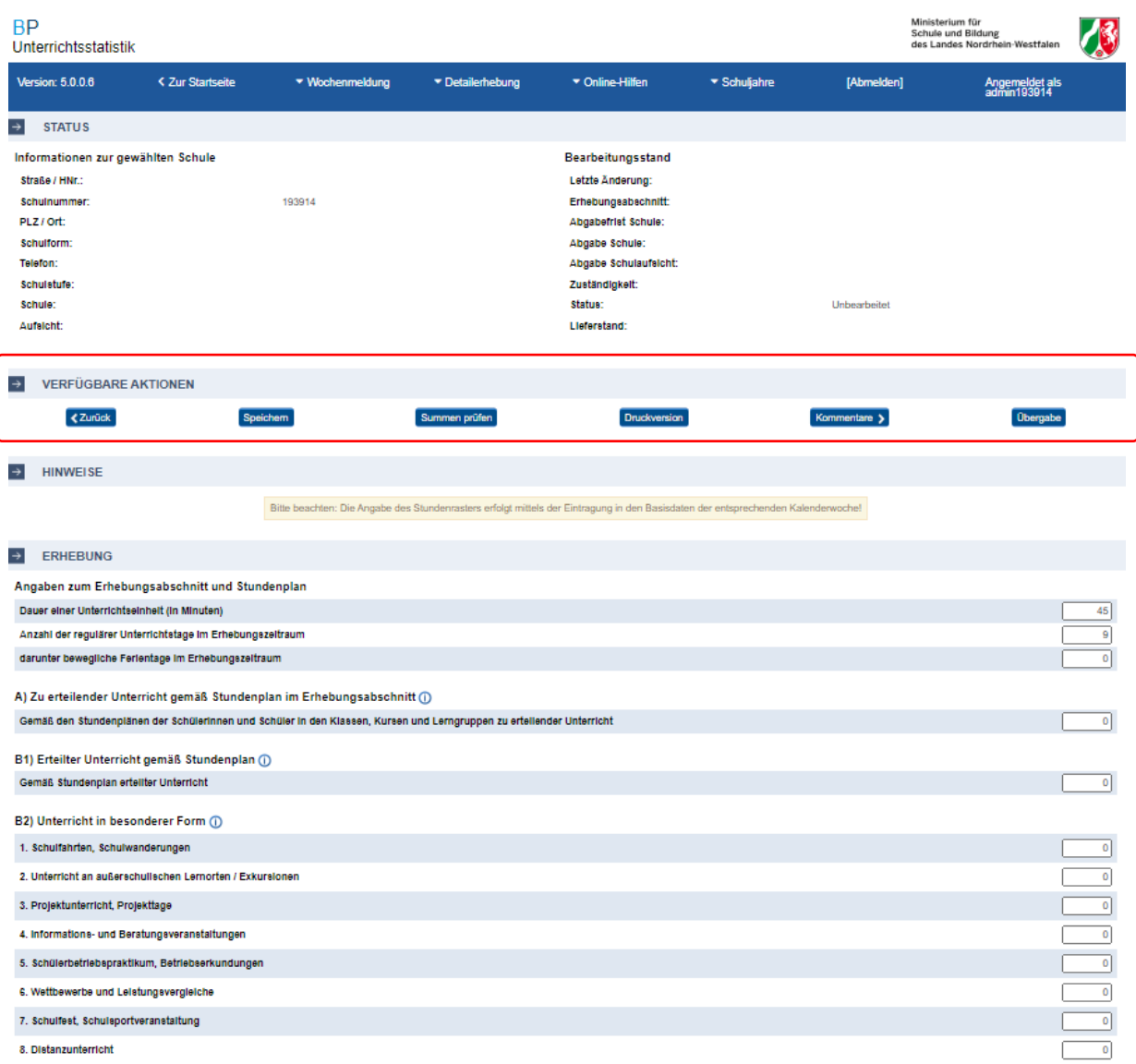

Die Detailerhebung erfolgt zusätzlich zur wöchentlichen Meldung und ist einmal im Schuljahr zu bearbeiten. Bei der Detailerhebung werden für jede Schule jeweils einmal im Schuljahr zwei aufeinanderfolgende Schulwochen als Erhebungszeitraum zugrunde gelegt.

Über Ihre Teilnahme an der Detailerhebung werden Sie in der Woche vor Beginn des Erhebungszeitraums mittels einer gesonderten Info-E-Mail, die weiterführende Informationen zur Durchführung der Detailerhebung enthält, informiert.

Zur Ansicht "Detailerhebung" gelangen Sie über die Schaltfläche "Daten eingeben/Daten übermitteln" im Abschnitt "Detailerhebung – aktuelles Schuljahr". Alternativ können Sie die Ansicht über den Reiter "Detailerhebung" und "Erhebung P/S I/S II" aufrufen.

Hinweis: Weitere Hinweise zur Detailerhebung finden Sie im UntStat-Wiki unter https://schulverwaltungsinfos.nrw.de/untstat/wiki/index.php?title=Detailerh ebung:\_Schnelleinstieg

- <span id="page-18-2"></span>44 [Zurück zum Inhaltsverzeichnis](#page-3-1)
	- Zurück zu Ansicht: [Startbildschirm](#page-5-1)
		- [Zurück zu Ansicht:](#page-17-0) Detailerhebung

### <span id="page-18-0"></span>Bereich: Verfügbare Aktionen

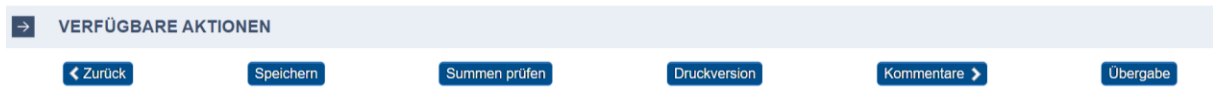

Im Bereich "Verfügbare Aktionen" können Sie eingegebene Daten speichern, die Summen der eingegebenen Daten mit der Schaltfläche "Summen prüfen" auf ihre Konsistenz prüfen lassen, Ihre Meldung mit der Schaltfläche "Druckversion" ausdrucken, Kommentare für Ihre Meldung einsehen (s.u.) und die Meldung mit der Schaltfläche "Übergabe" an die Schulaufsicht weiterleiten.

#### <span id="page-18-1"></span>Schaltfläche: Kommentare

Kommentare übernehmen eine wichtige Funktion innerhalb der Detailerhebung. Sie ermöglichen die Kommunikation zwischen den Schulen, der Aufsicht und dem Ministerium für Schule und Bildung. Sie erreichen die Kommentarfunktion über die Schaltfläche "Kommentare" im Bereich "Verfügbare Aktionen".

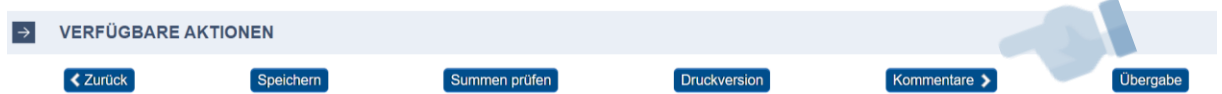

Wenn Sie einen Kommentar verfassen wollen, rufen Sie die Ansicht "Kommentare" auf. Im Bereich "Neue Kommentare verfassen" wählen Sie zunächst den Adressaten aus. Kommentare können Sie dann mit der Schaltfläche "Kommentar speichern" absenden. Bereits hinterlegte Kommentare können Sie im Bereich "Kommentare" einsehen.

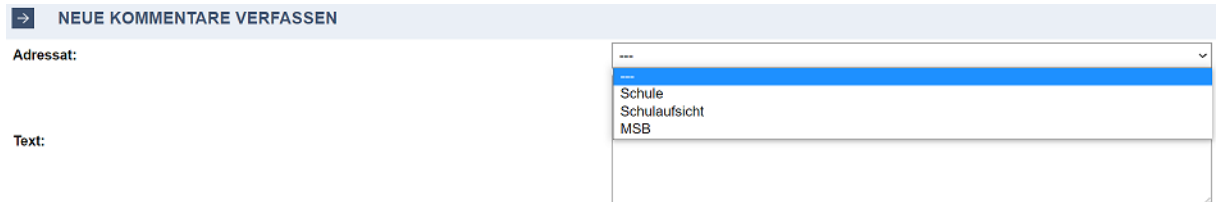

Wenn ein neuer Kommentar für Ihre Meldung (P/S I) bzw. eine ihrer Meldungen (S I/S II) vorliegt, werden Sie auf zwei Wegen darauf aufmerksam gemacht. Im Startbildschirm erhalten Sie vor dem ersten Aufruf der Meldung einen Hinweis über die Infobox.

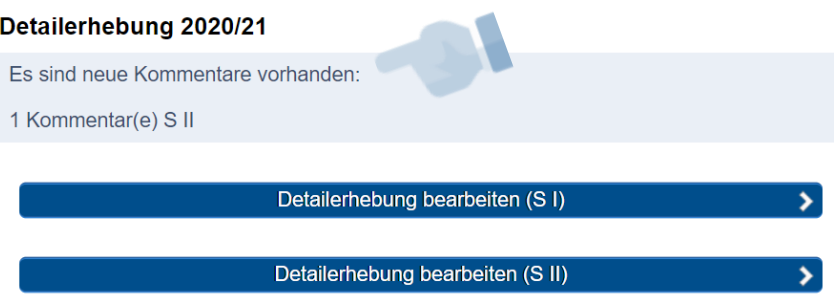

In der Meldung selbst erhalten Sie einen Hinweis über ein Mitteilungsicon im Bereich "Verfügbare Kommentare".

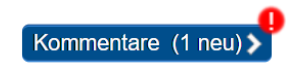

#### <span id="page-19-0"></span>Schaltfläche: Übergabe

Ihre Eingaben werden bei der Übergabe einer automatischen Prüfung unterzogen. Die Ergebnisse dieser Prüfung werden Ihnen gegebenenfalls im Bereich "Datenüberprüfung" angezeigt. Fehler, die die Übergabe unmöglich machen, werden Ihnen rot angezeigt.

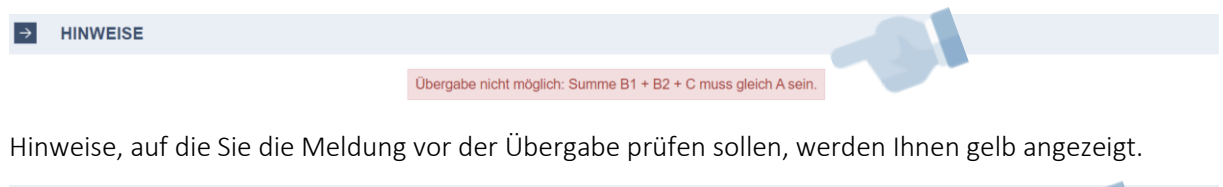

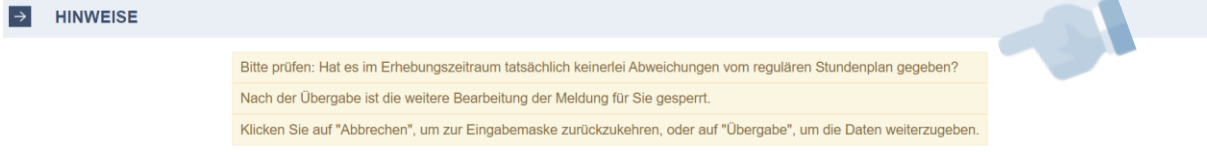

Bitte berichtigen Sie ggf. die Fehler Ihrer Meldung und prüfen Sie diese anhand der Hinweise. Anschließend können Sie die Meldung übergeben ("Übergabe").

Im Falle einer erfolgreichen Übergabe erhalten Sie im Bereich "Hinweise" eine Bestätigung.

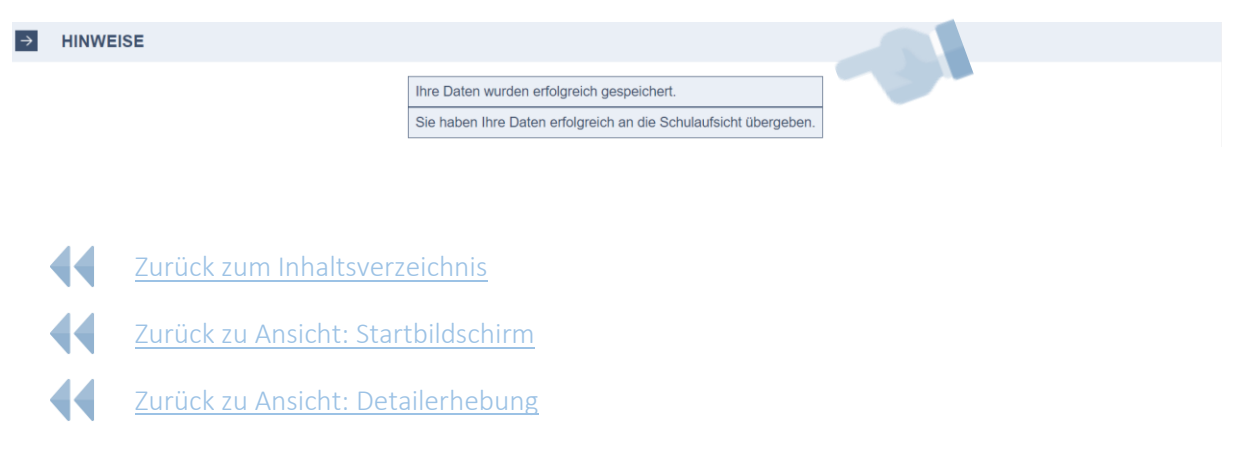

# <span id="page-20-0"></span>Ansicht: Erhebungsabschnitte

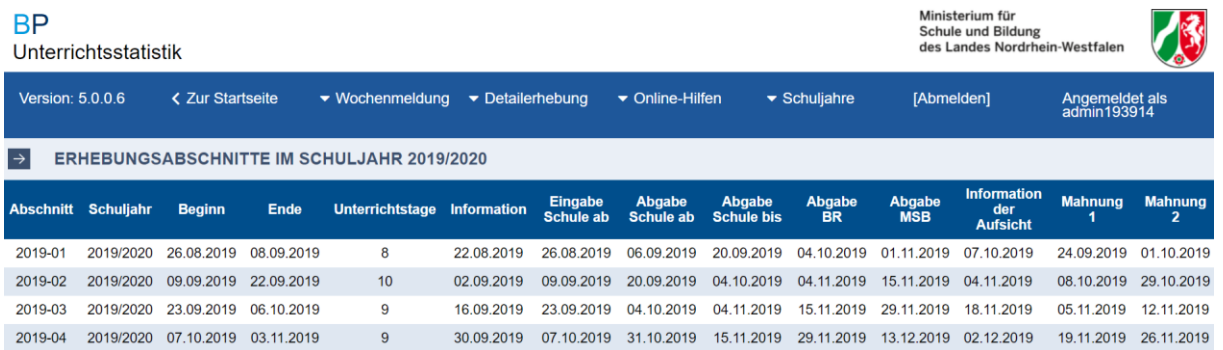

Im Reiter "Detailerhebung" und die Schaltfläche "Erhebungsabschnitte" des Hauptmenüs gelangen Sie zu einer Übersicht, die Ihnen die wichtigsten Informationen zu den einzelnen Erhebungsabschnitten liefert.

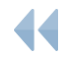

- [Zurück zum Inhaltsverzeichnis](#page-3-1)
- 44 [Zurück zu Ansicht:](#page-5-1) Startbildschirm
- 44 [Zurück zu Ansicht:](#page-17-0) Detailerhebung

## <span id="page-21-0"></span>Weiterführende Links

Informationen zur Erfassung typischer Ergebnisse in UntStat im Schuljahresverlauf: [https://schulverwaltungsinfos.nrw.de/untstat/forum/viewforum.php?f=13&sid=5988a08ba3d](https://schulverwaltungsinfos.nrw.de/untstat/forum/viewforum.php?f=13&sid=5988a08ba3d98dc5d2fdb3d9d96ae8fa) [98dc5d2fdb3d9d96ae8fa](https://schulverwaltungsinfos.nrw.de/untstat/forum/viewforum.php?f=13&sid=5988a08ba3d98dc5d2fdb3d9d96ae8fa)

Weitere Informationen zum Verfahren im UntStat-Forum: <https://schulverwaltungsinfos.nrw.de/untstat/forum/>

Informationen zum Verfahren im UntStat-Wiki: <https://schulverwaltungsinfos.nrw.de/untstat/wiki/index.php?title=Hauptseite>

### <span id="page-21-1"></span>Hilfe und Support

Bitte wenden Sie sich bei Fragen und Problemen, die Sie unter Zuhilfenahme der oben stehenden Links nicht klären können, a[n untstat@msb.nrw.de.](mailto:untstat@msb.nrw.de) Bitte denken Sie daran, uns Ihre Schulnummer mitzuteilen.

Gerne können Sie uns für Anregungen, bei Fragen und Problemen auch persönlich kontaktieren. [Bitte wenden Sie sich an die im Impressum angegebenen](#page-1-0) Kontaktdaten.

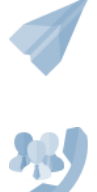

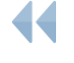

[Zurück zum Inhaltsverzeichnis](#page-3-1)

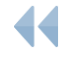

[Zurück zur Übersicht Ansicht: Startbildschirm](#page-5-1)